## Neighborhood House

19th Avenue Rapid Re-Housing (RRH)

# ServicePoint Handbook

#### **Contents**

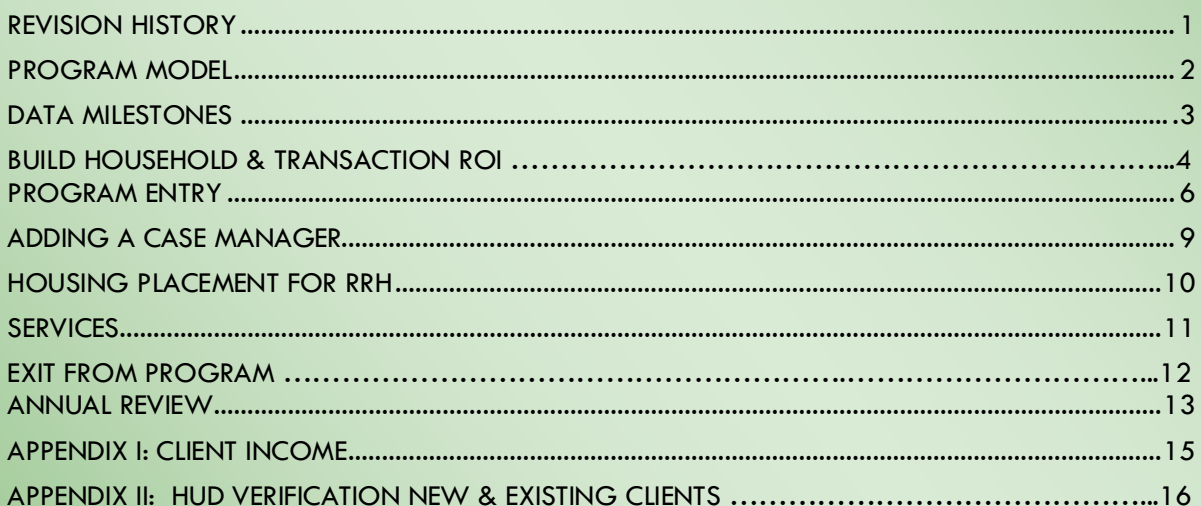

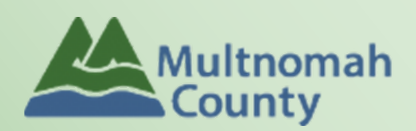

Questions? Contact the ServicePoint Helpline at servicepoint@multco.us http://multco.us/servicepoint

Version 1.1

### Neighborhood House RRH ServicePoint Handbook - Revision History

- **November 2021** Added information on how to select more than one Gender option; added new JOHS Population A/B question to program entry
- **January 2020** revised steps for removing a family from the Coordinated Access waitlist
- **August 2019 –** original version published

#### **Program Model – Neighborhood House – 19th Avenue**

Neighborhood House 19th Avenue Rapid Rehousing Program helps homeless families with children through referrals from Coordinated Access of the Homeless Family System of Care and Domestic Violence System of Care Programs. Neighborhood House operates in a trauma informed manner, a driving framework that recognizes the impact of trauma on family stability. This program uses Assertive Engagement, a client-driven and strengths-based mode of practice that empowers individuals to overcome barriers and achieve self-sufficiency

#### DATA MILESTONES

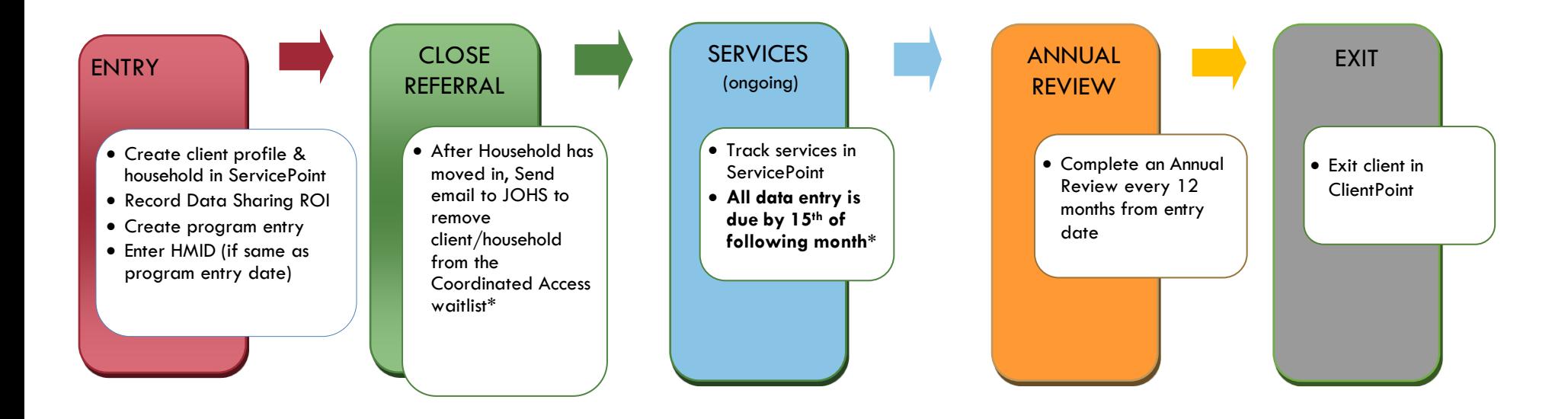

**\*EMAIL: [SERVICEPOINT@MULTCO.US](mailto:SERVICEPOINT@MULTCO.US)** TO REMOVE CLIENT/HOUSEHOLD FROM THE COORDINATED ACCESS WAITLIST

#### BUILD/UPDATE HOUSEHOLD

#### Household Type

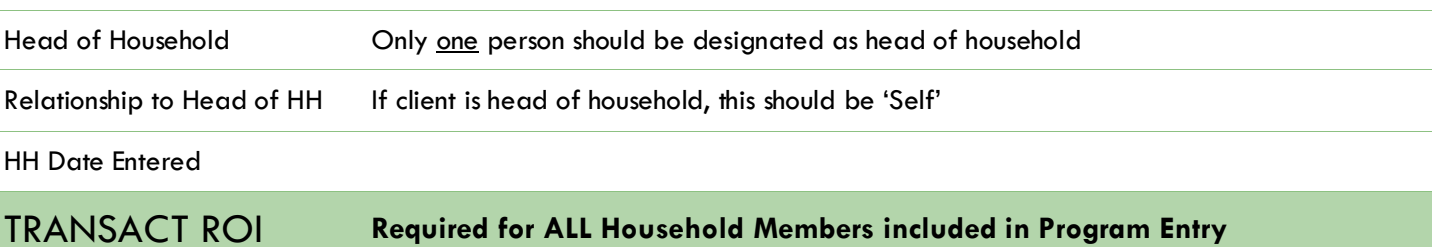

After clients sign a *Client Consent to Release of Information for Data Sharing in Multnomah County* form for their household, transact Parent and NHH 19<sup>th</sup> Ave level ROI to all household members.

#### **Clients only need to sign one Client Consent form per agency***.*

Only one Client Consent form needs to be signed per household, but it needs to be transacted in SP under multiple SP providers, including the Parent provider (also known as your Login Provider) AND all of the SP providers associated with the program they are participating in.

- Download Client Consent forms here: [https://multco.us/multnomah-county-servicepoint](https://multco.us/multnomah-county-servicepoint-helpline/homeless-family-system-care-hfsc)[helpline/homeless-family-system-care-hfsc](https://multco.us/multnomah-county-servicepoint-helpline/homeless-family-system-care-hfsc)
- View a Video on How to Transact an ROI here:<https://www.youtube.com/watch?v=A6YYacA-sd4>

In the client profile of the Head of Household, click on the "ROI" tab. Then, click on "Add Release of Information."

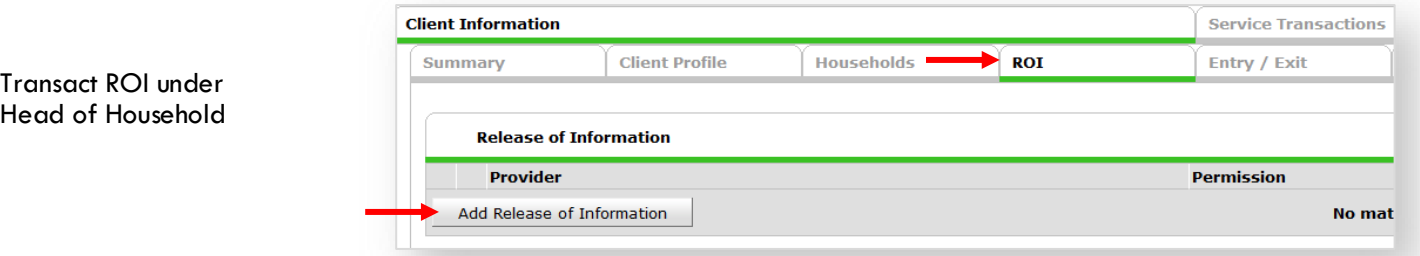

Check off all household members who were included on the *Client Consent to Release of Information for Data Sharing in Multnomah County* form.

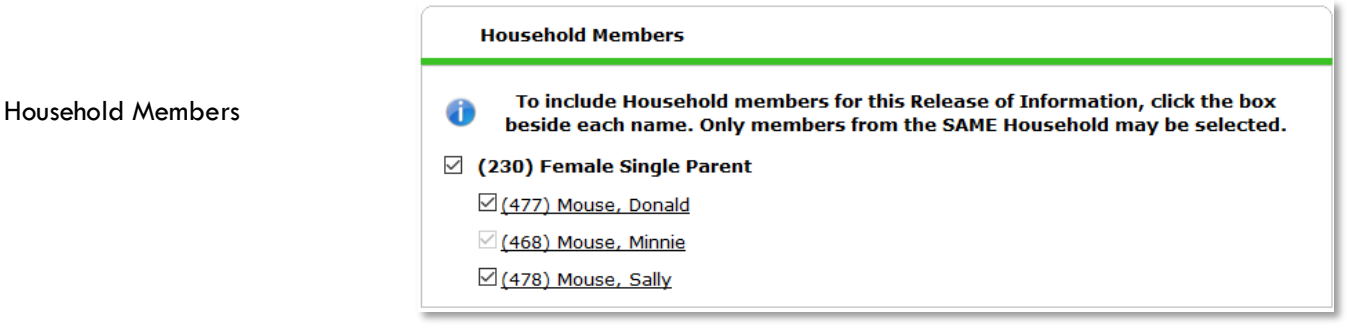

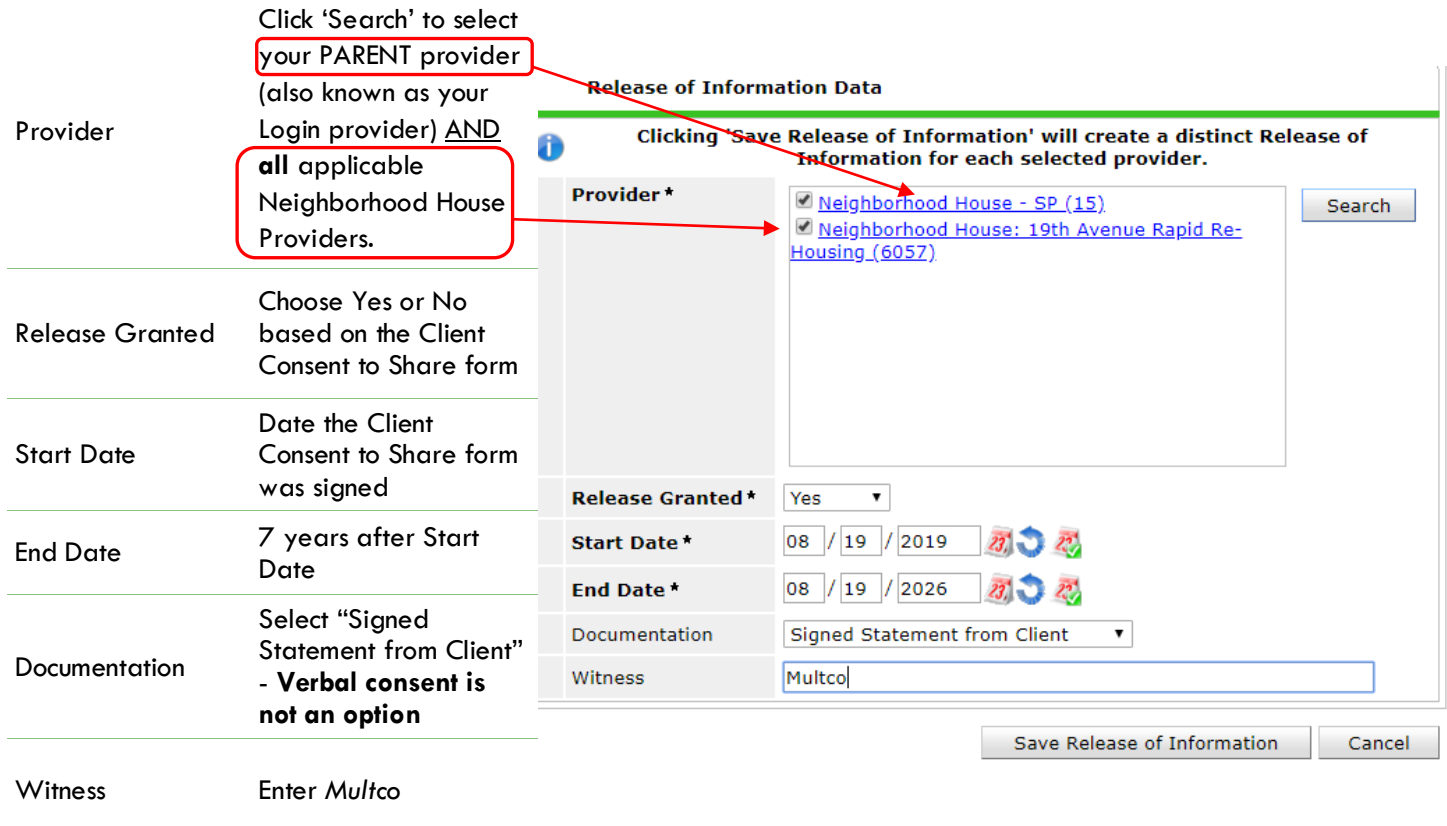

When successfully transacted, it should look like this under the ROI tab. You may choose to attach the signed Client Consent to Share form by clicking on the image of the binder clip (optional).

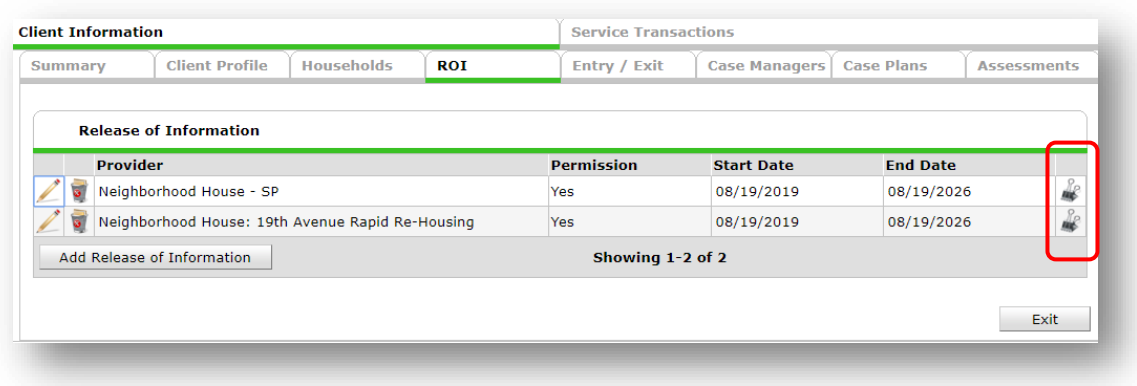

\* Email or call the ServicePoint Helpline if you notice there are other ROIs transacted for the household already and you are unsure what to do: 503-970-4408 or [servicepoint@multco.us](mailto:servicepoint@multco.us)

CLIENT PROFILE **Every Client must have 3 questions answered in the Client Profile Tab**

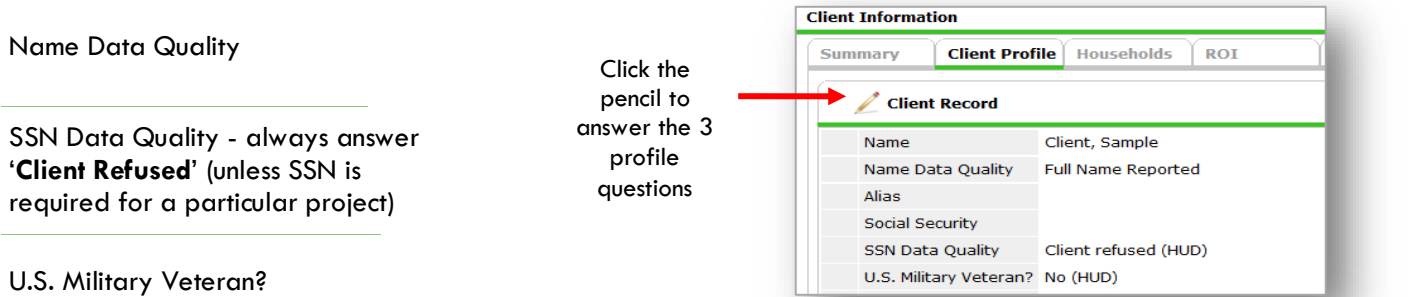

#### ADD PROGRAM ENTRY

- Create a program entry for the Head of Household by clicking on "Add Entry/Exit" from the Summary or Entry/Exit tabs. Click the check box next to the names of **all household member**s to include in the program entry.
- Go into the entry of **EACH** household member (adults and children) to enter program entry data

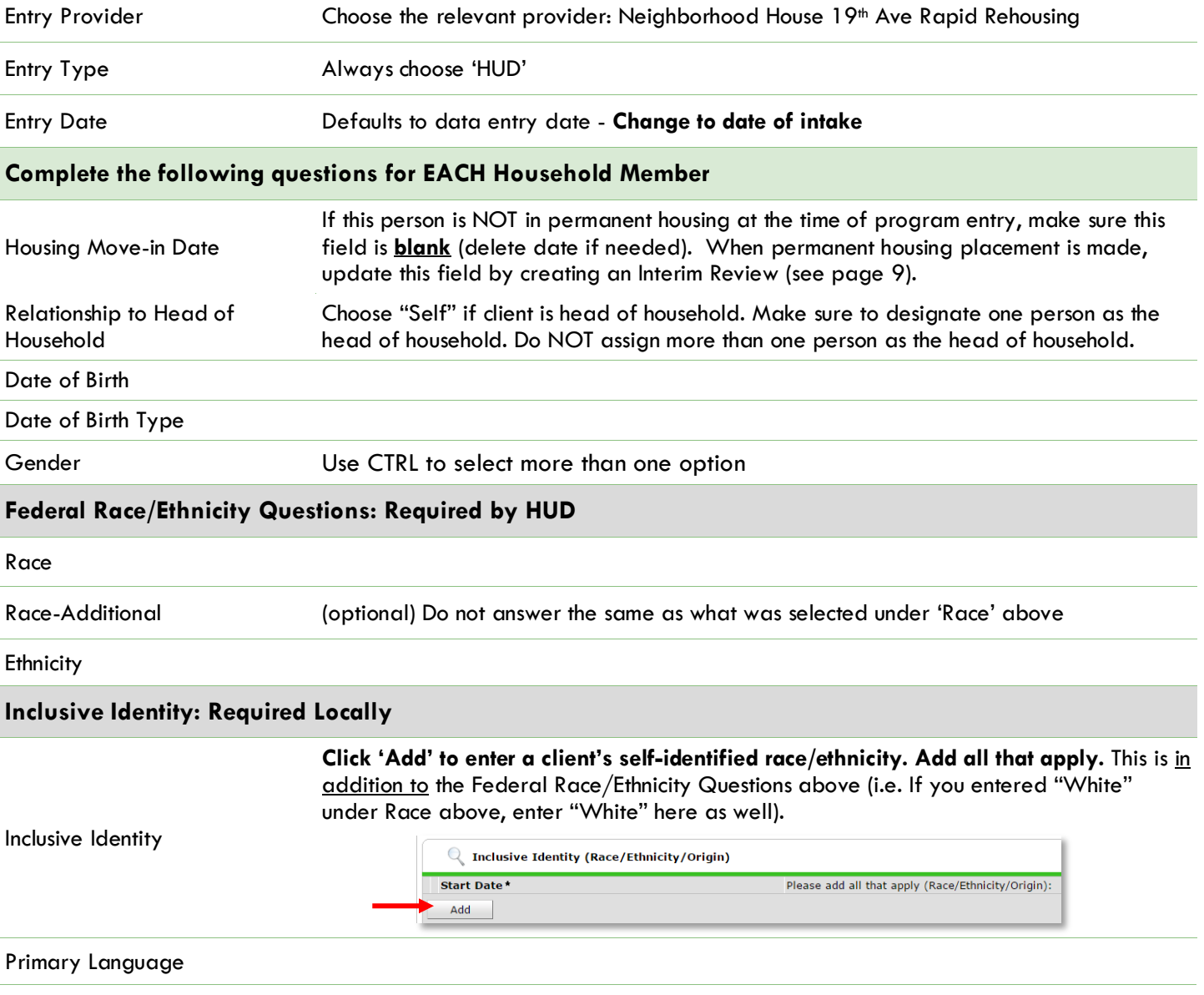

Required if Primary Language chosen above is 'Other' - **Do not enter a 2nd language or a language that is part of the picklist options under "Primary Language"**

Does client have a disabling condition?

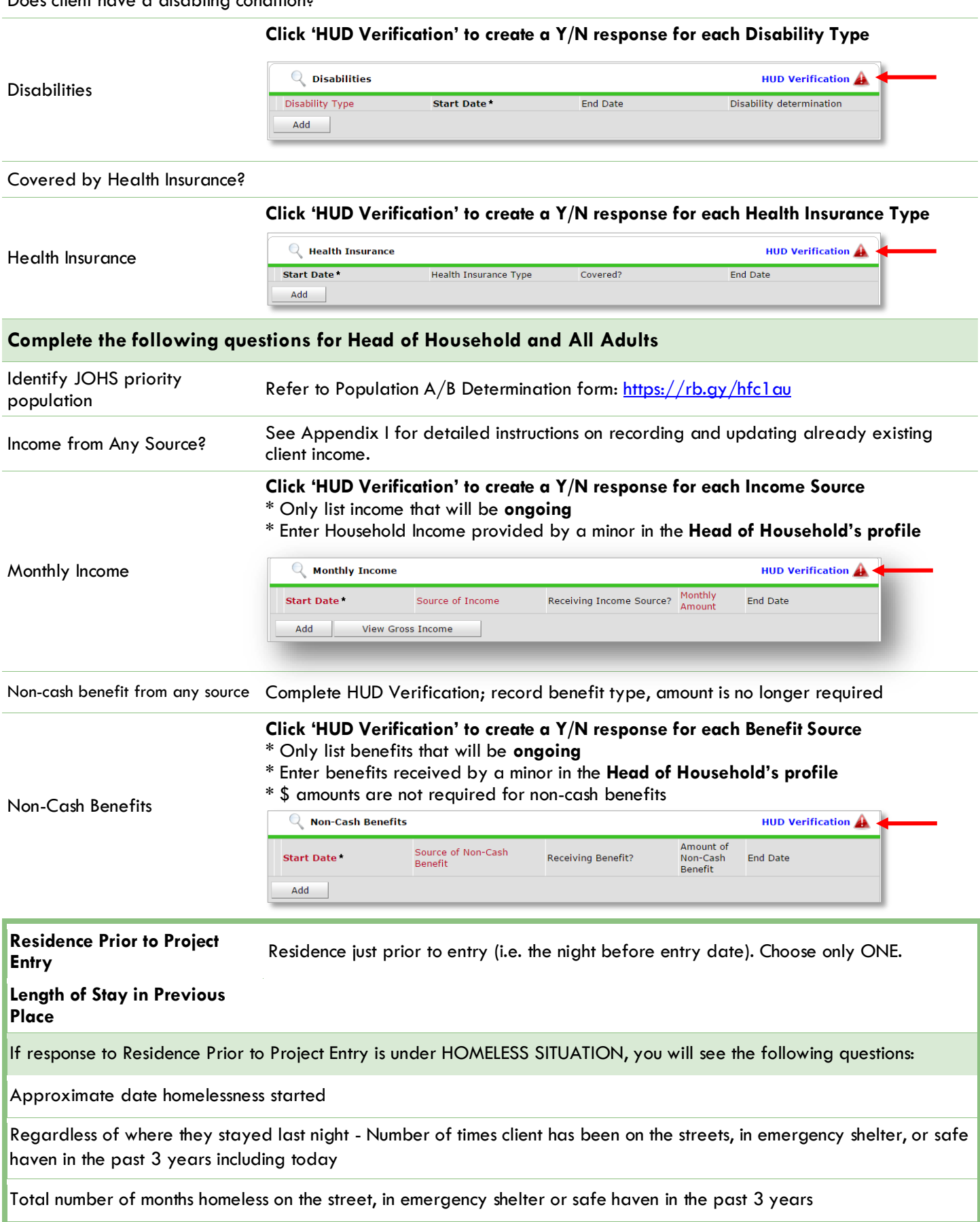

If response to Residence Prior to Project Entry is under INSTITUTIONAL SITUATION **and** Length of Stay in Previous Place is less than **90 days**, you will see the following questions:

On the night before [residence prior situation], did client stay on the streets, emergency shelter or safe haven? If yes, complete the following:

Approximate date homelessness started

Regardless of where they stayed last night - Number of times client has been on the streets, in emergency shelter, or safe haven in the past 3 years including today

Total number of months homeless on the street, in emergency shelter or safe haven in the past 3 years

If response to Residence Prior to Project Entry is under TRANSITIONAL AND PERMANENT HOUSING SITUATION **and** Length of Stay in Previous Place is less than **7 days**, you will see the following questions:

On the night before [residence prior situation], did client stay on the streets, emergency shelter or safe haven? If yes, complete the following:

Approximate date homelessness started

Regardless of where they stayed last night - Number of times client has been on the streets, in emergency shelter, or safe haven in the past 3 years including today

Total number of months homeless on the street, in emergency shelter or safe haven in the past 3 years

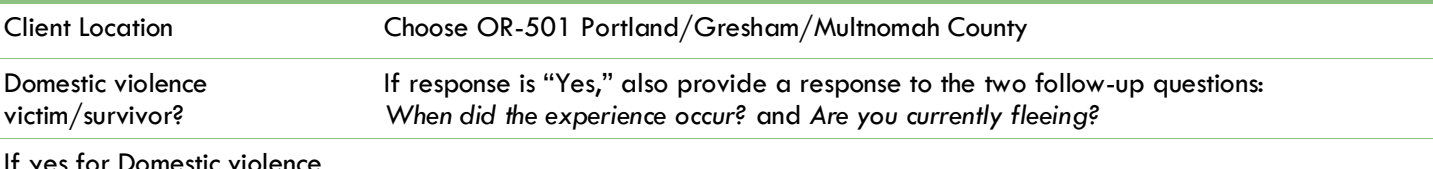

If yes for Domestic violence victim/survivor, when experience occurred

If yes for Domestic Violence Victim/Survivor, are you currently fleeing?

#### **Update the following questions when required by funder or administrator:**

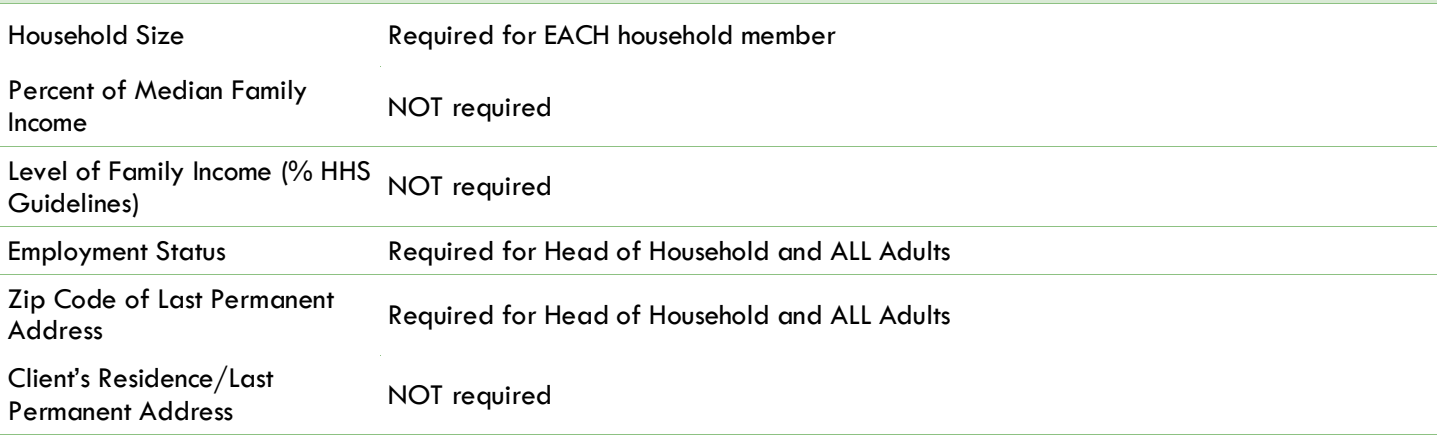

#### ADDING A CASE MANAGER

**O** Click on the Case Manager tab in client's profile

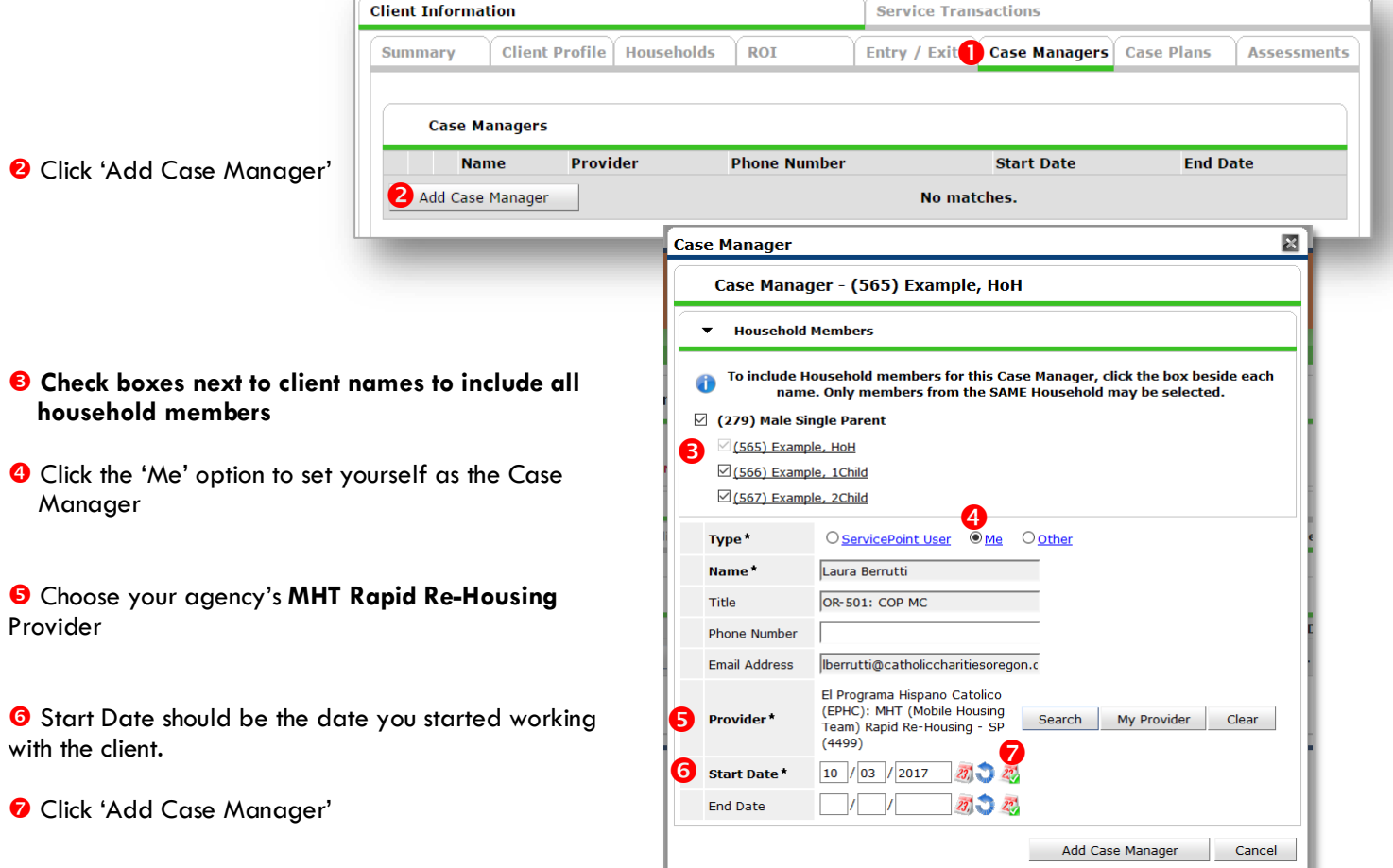

#### CHANGING A CASE MANAGER

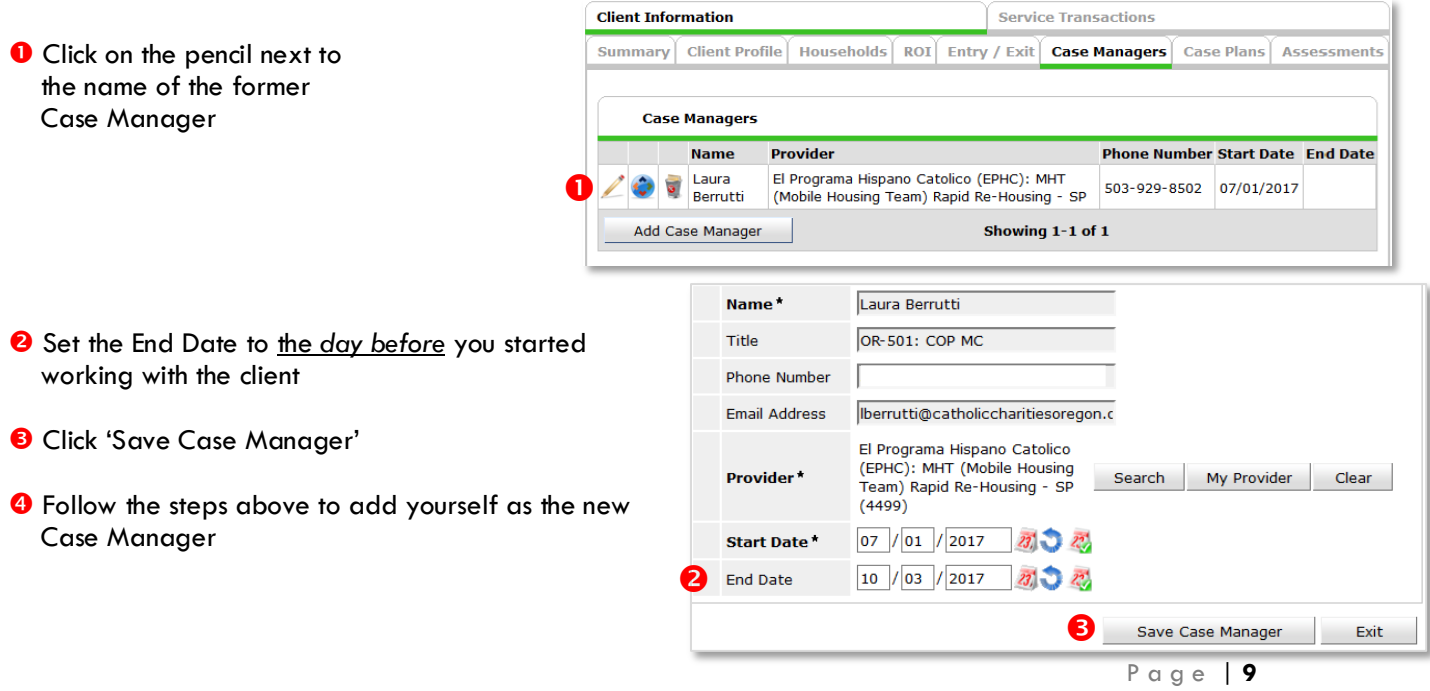

#### HOUSING MOVE IN DATE (IF AFTER PROGRAM ENTRY DATE)

When a household has been placed in permanent housing after the initial program entry date, update the Housing Move-in Date using the following steps. Do NOT pencil back into the program entry to update this field.

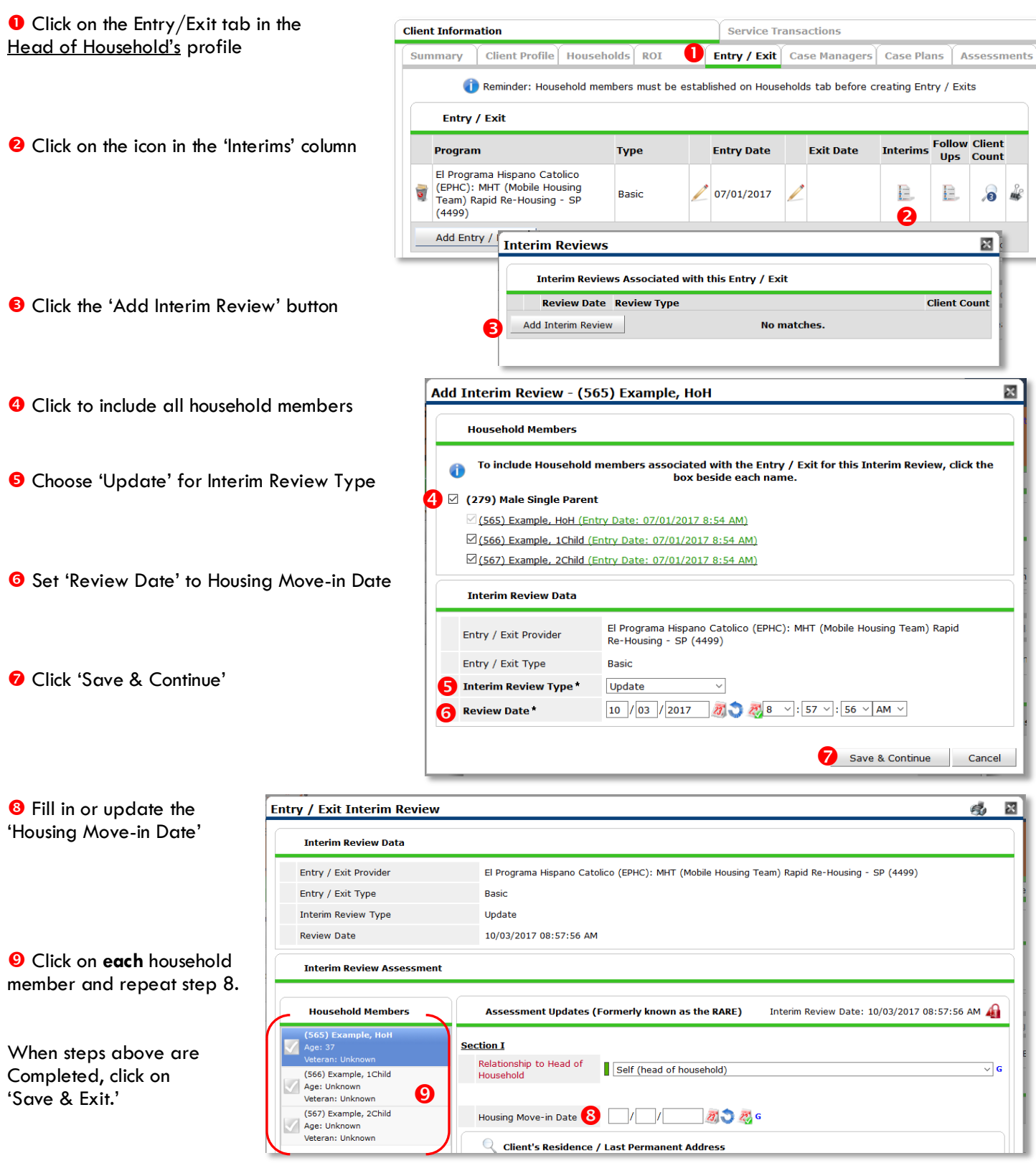

#### ENTERING SERVICE TRANSACTIONS IN SERVICEPOINT

- Services may be summed and entered into ServicePoint on a monthly basis.
- Enter all services under the Head of Household; **do NOT** check off children in AE service transactions' **DO** check off children in housing related service transactions.

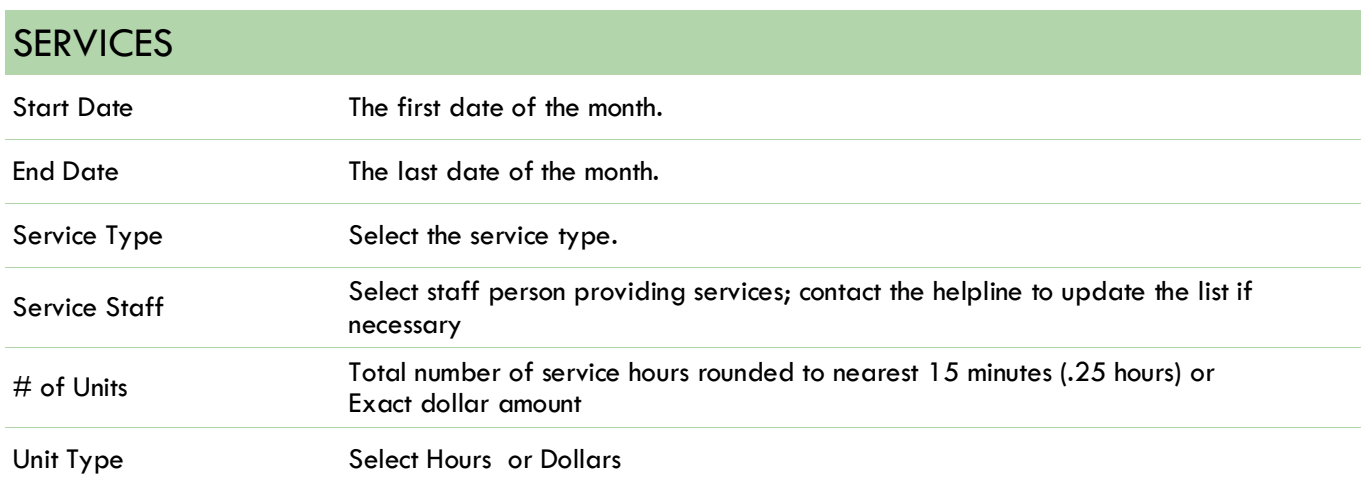

#### PROVIDER SERVICES

- Debt Reduction Funds
- Housing Expense Assistance
- Eviction Prevention Legal Assistance
- Housing Expense Assistance
- Rental Deposit Assistance
- Rent Payment Assistance
- Utility Assistance

#### EXITING FROM NEIGHBORHOOD HOUSE

See income instructions on pg.16 on how to **end date** income and benefits records and **add** new ones.

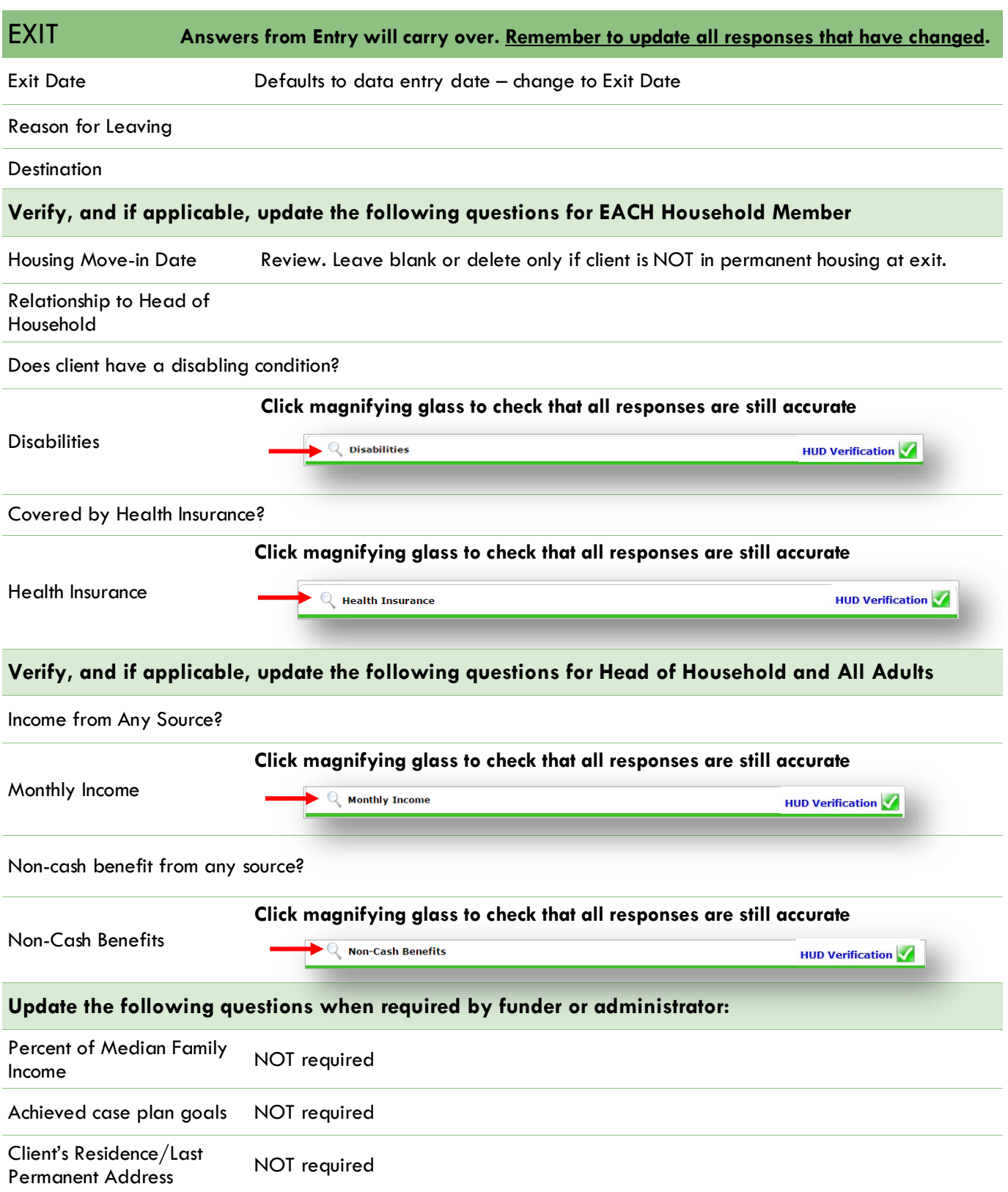

#### **How To Do The Annual Assessment For Participants Receiving Housing Support**

Any Participant enrolled in a Housing program for a year or more should have an Annual Assessment completed to update Health Insurance, Disabilities (for all adults and children) and Income and Non-cash Benefits (for all adults in household). The Review Date must be within a month before or after their enrollment anniversary in the program

- 1. Click on the Entry/Exit tab
- 2. Click Interim for the correct Program Entry

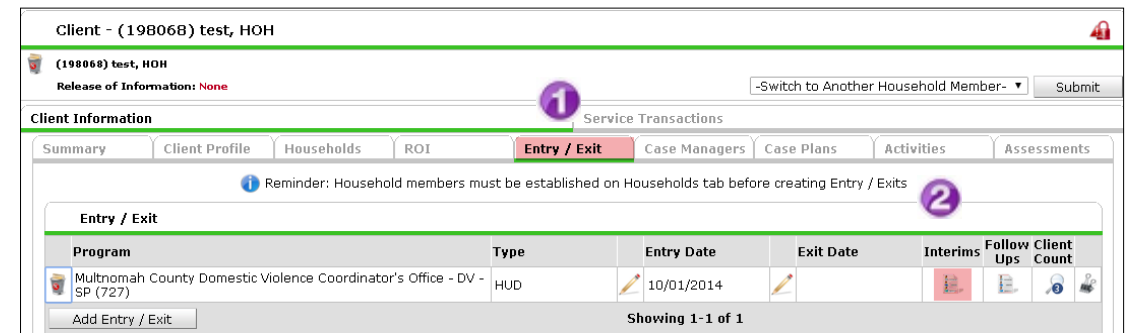

#### 3. Click Add Interim Review

click Save & Continue

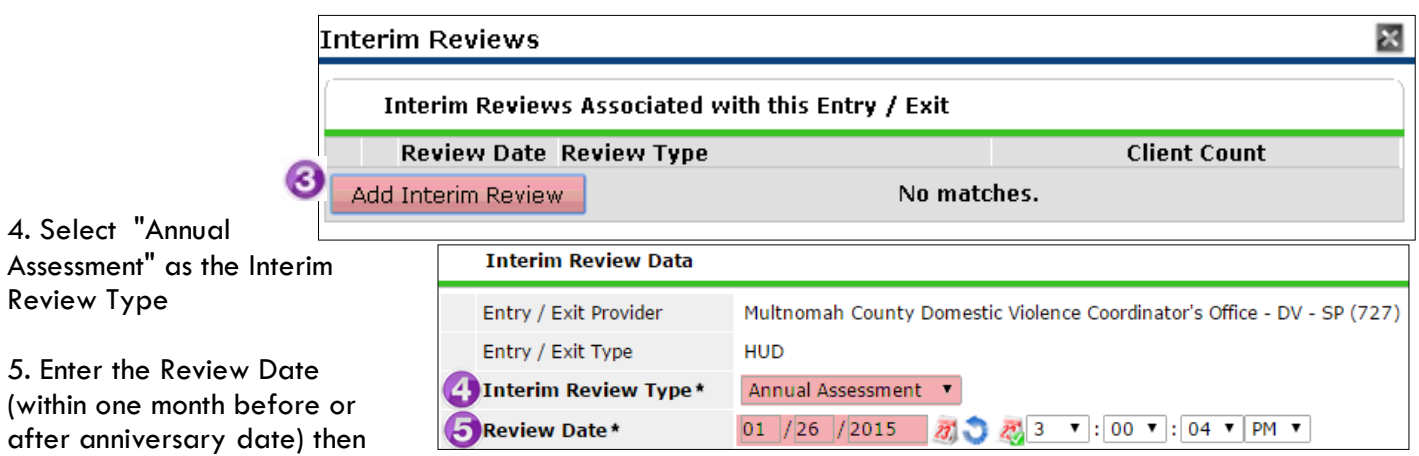

The four questions/topics that need to be updated will appear. Check each one using the directions on the following page to determine if the data needs to be updated. Things to remember:

• The Health Insurance and Disabilities questions need to be updated for all people in the household, including children. If anyone's got, lost or changed Health Insurance from the time of Program Entry, it should be updated at the Annual Assessment. Same for Disabling Condition and the Disability Type.

Income and Non-cash Benefits need to be updated for all adults (people over 18) in the household**Income**:

1. Click on the magnifying glass to the left of Monthly Income. This will pop open a window that says Show All Monthly Income Records

2. Click on Monthly Amount to sort by that column so you can see all the active Income Records (which means: there is a Yes under "Receiving Income", an amount under "Monthly Amount" and a blank End Date).

3. If an Income has changed, click the pencil on the far left of that Income line, which will open the window for that record so you can edit it

4. Enter an End Date that is one day before the date of your Annual Assessment. Then click Save.

5. If that Income Source has a new Amount, click Add at the bottom of the page (not shown here), which will bring up a new Income window that automatically has the date of your Annual **Assessment** 

- 6. Select the Source of Income
- 7. Select Yes for Receiving Income Source \*\*\*(very important and easy to miss)\*\*\*
- 8. Enter the new Monthly Amount, leaving the End Date blank

When you're done updating, repeat Step 1 and 2

above to confirm what you've entered is correct. You should see something like this for each Income Source you changed:

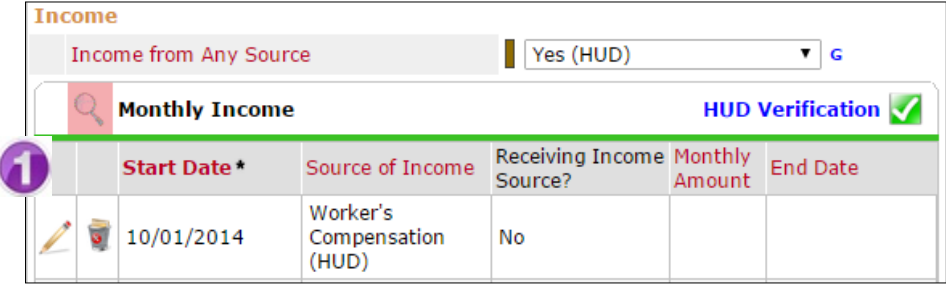

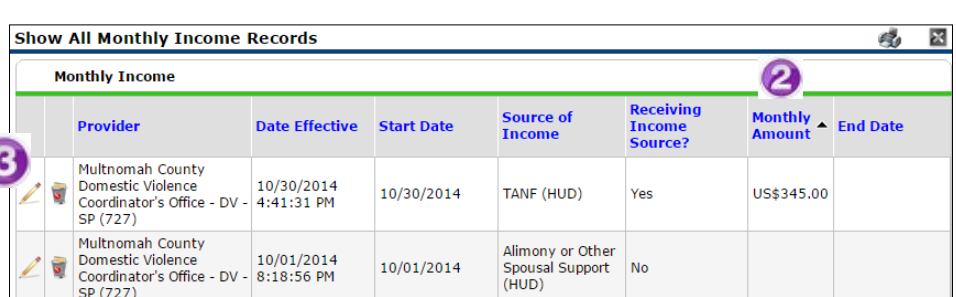

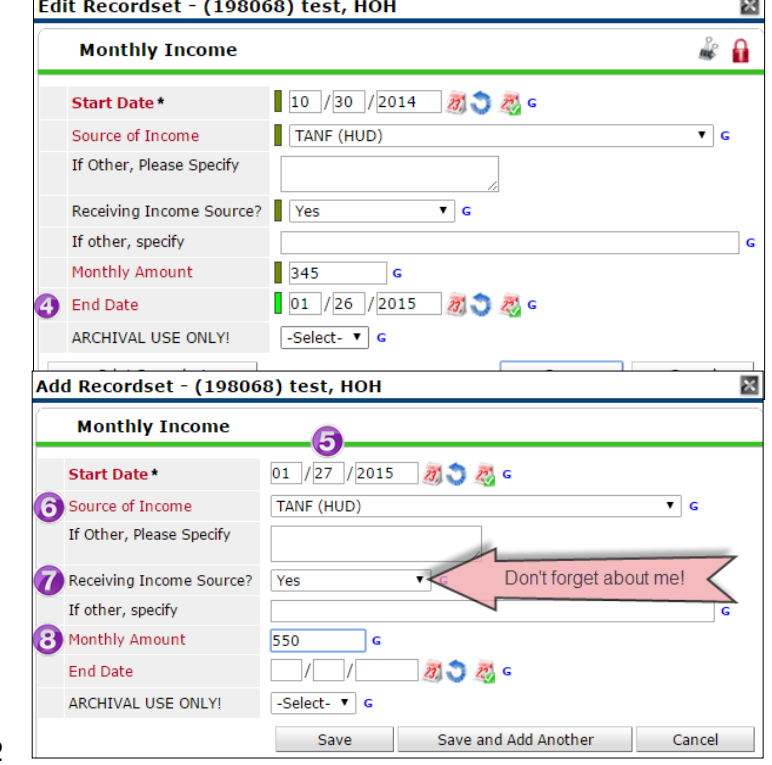

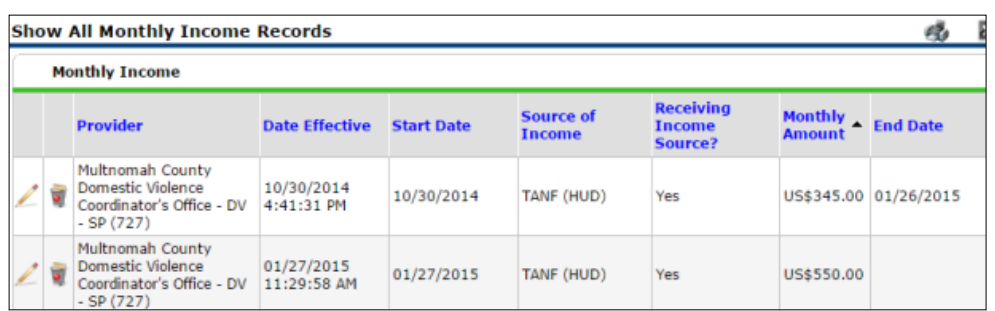

#### APPENDIX I: RECORDING CLIENT INCOME

- Each client's record should store their entire income history. **Never update a client's income by deleting or writingover the answers in an existing income record**.
- Each income source should have a Yes/No response. The same is true for Benefits, Disability and Health Insurance types.
- New program entries pre-fill with income data from previous entries. If the income data that pre-fills is not accurate for your point in time, **end date** it and **add** a new/updated income.
- When completing an Annual Review, record changes through the 'Interims' icon. Do not change answers in Program Entry.

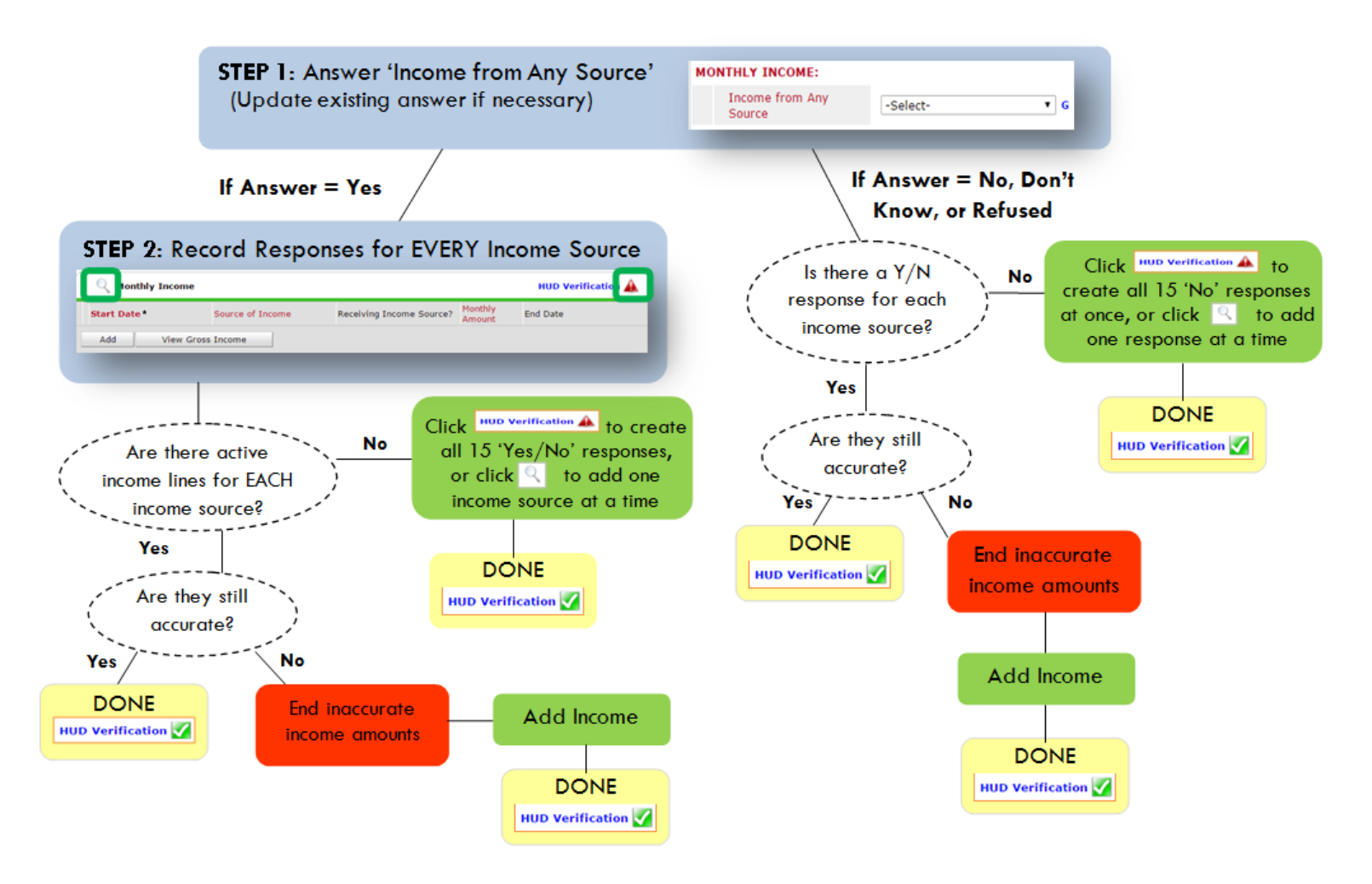

**Follow the process below to record client income at Entry, Interims, and Exit:**

#### **ADDING INCOME**

- **O** To create all 15 income responses at once for NEW clients, click the HUD V icon | HUD Verification A If updating clients who already have responses, click the magnifying glass  $\mathbb{Q}$
- **@** Leave Start Date as default (date of Entry, Annual Review, or Exit)
- Select Source of Income
- **O** Monthly Amount  $=$  (\$ amount from this source)
- **O** Leave End Date blank
- **6** Save / add another and Exit

#### **ENDING INCOME**

- O If updating income at Entry/Exit, enter data in client's program Entry/Exit. If updating income during enrollment, use appropriate interim.
- **O** Click the pencil next to outdated income
- **2** Leave Start Date, Source, and Amount unchanged
- $\bullet$  End Date = the day before Entry/Annual Review/Exit
- **3** Save and Exit

#### NOTE: Follow the same process when recording Benefits, Disabilities and Health Insurance

#### **Answering HUD Verification Questions for New Participants**

Your program's Entry may include the following questions:

- Health Insurance
- Disabilities
- Monthly Income
- Non-Cash Benefits

Though these four questions each have different answers available to choose from, all function the same way. This type of question has two parts to answer:

1. Answer the Yes/No question that sits above the HUD Verification.

2. Click HUD Verification, which opens the next window.

3. Select the "No" link. All of the answers in the bottom section will shift to "No".

4. Carefully review the list of answers. If one of the answers applies to the participant, shift the answer on that one line to a "Yes".

If you answer "Yes" to an Income Source for the Monthly Income question, or for the Disability types, an additional box will pop up. See Step 5 and/or 6 below.

Otherwise, click **Save & Exit**.

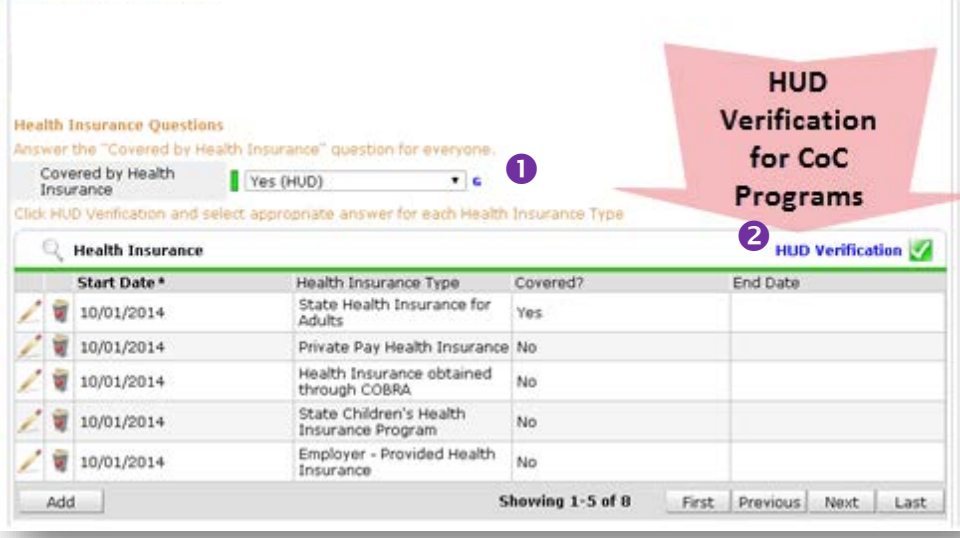

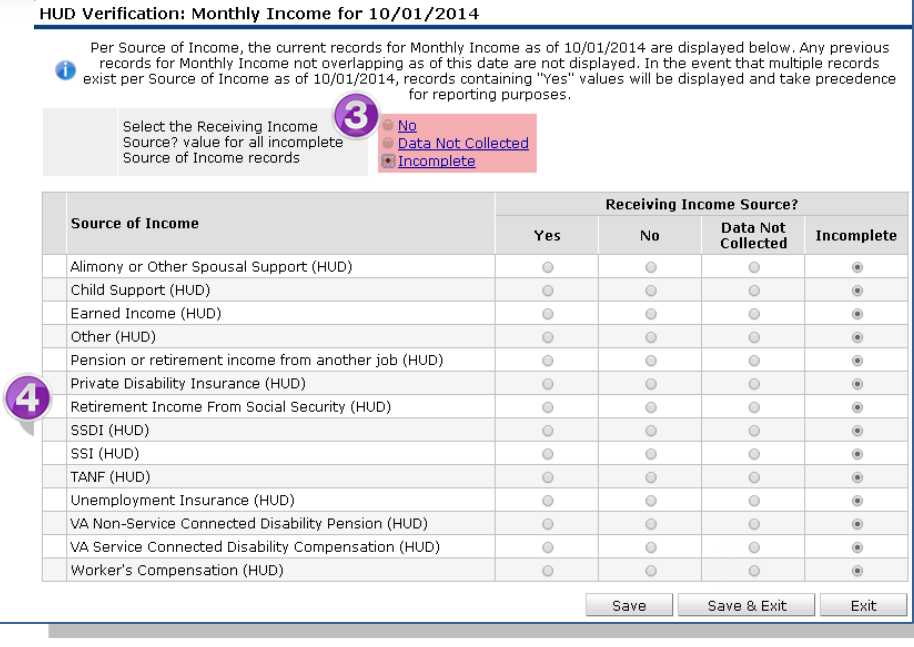

5. **INCOME**: Enter the amount of that Income. Enter an approximate amount if necessary.

**Record all income received in the 30 days prior to intake, but only if it that income will be continuous and ongoing.**

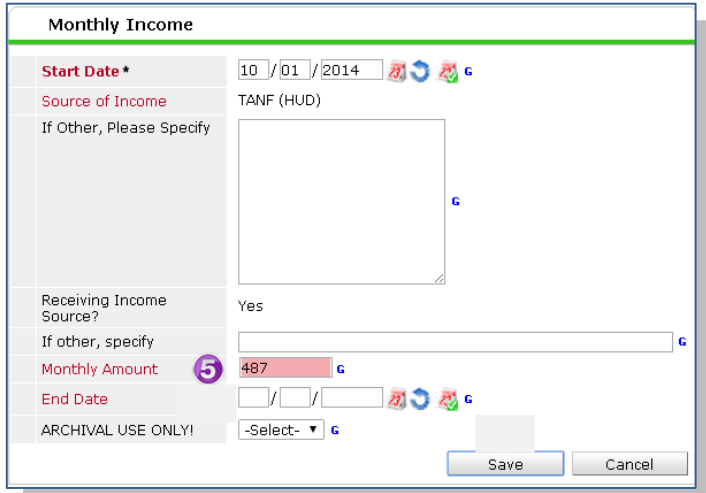

**Add Recordset**  $\mathbf{x}$ **Disabilities** Mental Health Problem (HUD) **Disability Type** 07 / 30 / 2018 27 27 G Start Date\* Note on Disability G Above condition is going  $Yes \qquad \bullet$  G to be long term? (Retired) If Yes, Expected to be of long-continued and indefinite duration and Yes (HUD)  $\overline{r}$  is substantially impairs ability to live independently Disability determination Yes (HUD)  $\frac{1}{\sqrt{2}}$  $23.525$ **End Date** Save Cancel

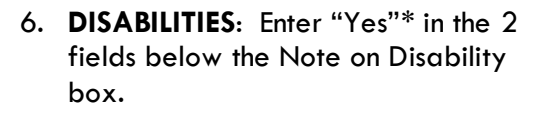

**\*If the project requires an official documentation of disability, you must have that in the client file in order to enter "Yes".**

Click **Save.**

Continue answering the remaining Entry questions.

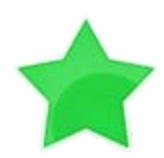

When you're done answering questions for the Head of Household, remember to click **Save**, then scroll back to the top of the entry window and click on the names of any other household members included in the entry to complete their assessments.

#### **Updating HUD Verification Questions for Existing Participants**

If you are answering the HUD Verification questions for a participant who already exists in ServicePoint, there's a good chance that these type of questions (health insurance, disability, income, non-cash benefits) have already been answered at least once. ServicePoint will display all previously recorded answers as long as they are *ongoing*. This means that no one has entered an "End Date" for the answers you are seeing.

In order for you to update a HUD Verification question that has already been answered, you must enter an End Date for each previously recorded answer **that is no longer correct**. Then create a line for each **new** correct answer; new answers should be dated with the date of your new entry or annual update.

**EXAMPLE**: Last year, a survivor and her child completed the intake process for a program on 01/01/2017. A couple days later, her advocate created a program entry in ServicePoint using the intake date as the entry date. The advocate answered all of the questions required by ServicePoint in the program entry, including all four of the HUD Verification-type questions (Health Insurance, Disability, Monthly Income, and Non-Cash Benefits). At the time the advocate completed her intake, the participant did not have health insurance.

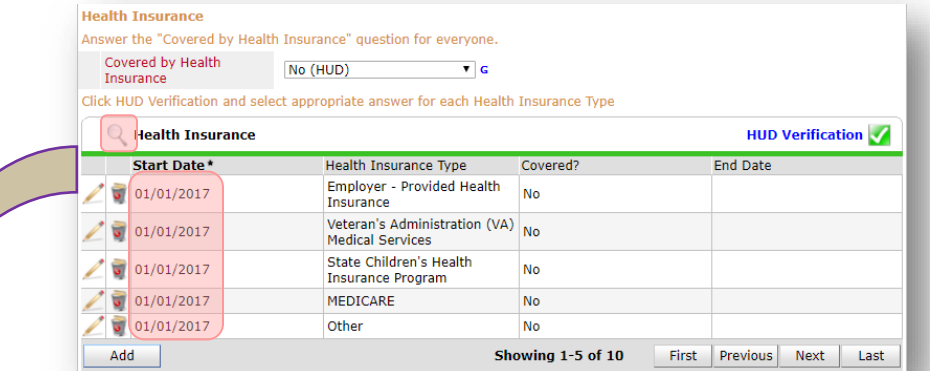

Notice how each of the individual answers within the HUD Verification-type questions has a **Start Date** of 01/01/2017 (the same as the participants' entry date). Because the advocate recorded these answers from within the program entry dated 01/01/2017, the **Start Date** for each answer defaults to the entry date. **(Don't change it.)**

> **TIP:** After completing a HUD Verification, click on the magnifying glass icon to expand the HUD Verification box and see all of your answers at once!

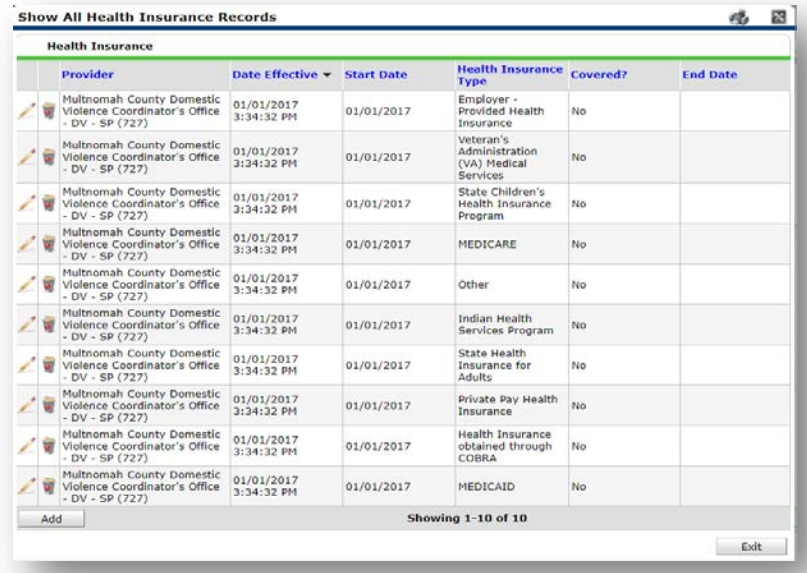

A year later, the same participant completed an intake for a new program. A couple days later, her advocate creates an entry for the new program, using the new intake date (01/01/2018) as the program entry date.

Sometime in the last year, the participant acquired health insurance through the Oregon Health Plan. Yay! The HUD Verification question about Health Insurance in the new program's entry pulls the "No" answer from the last time this question was answered, just like all other questions in ServicePoint. Flip the answer in the first part of the question from a "No" to a "Yes".

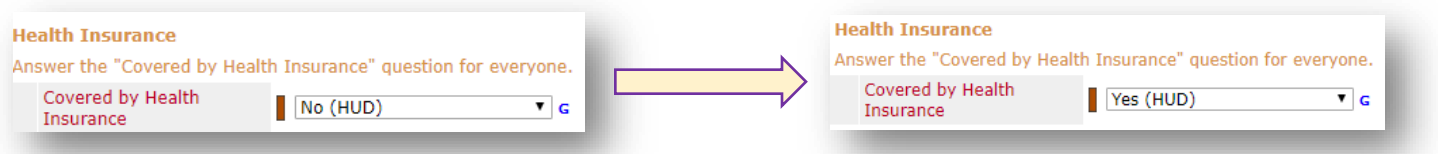

Click on the magnifying glass icon to review each of the individual answers within the HUD Verification.

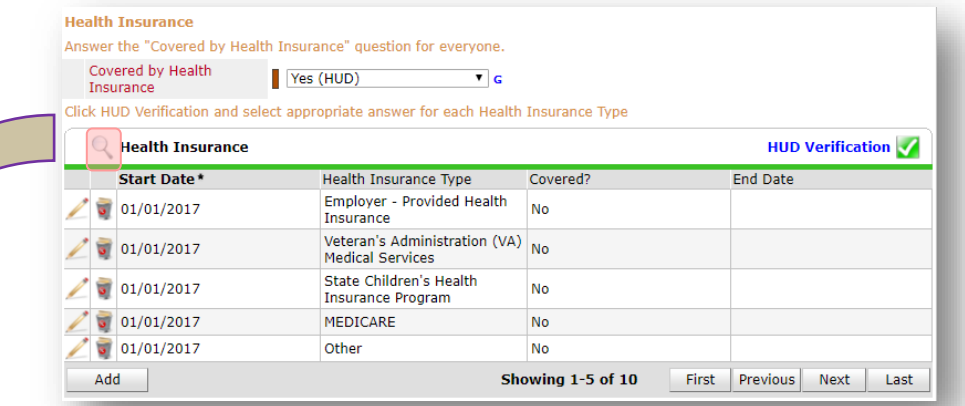

**Tip:** The **Start Date** shows the date of the entry wherein each answer was created.

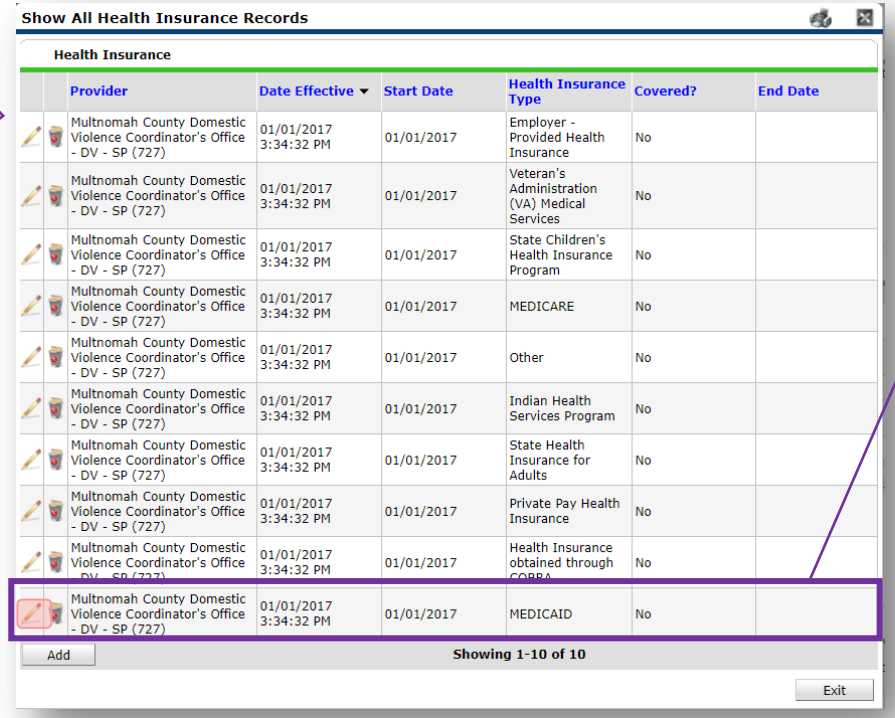

OHP is recorded in ServicePoint as "MEDICAID", so this is the line that must be updated to reflect that the participant now has health insurance.

Click on the pencil icon in line with this answer to edit.

The **Start Date** tells you the date of the entry wherein this answer was created. When the answer was created on 01/01/2017, "No" *was* the correct answer to the question "Covered?" for "MEDICAID".

But as of 01/01/2018, "No" is no longer a correct answer. Document this change by entering an **End Date** for the "No" answer. The date "No" stopped being correct is the date the participant first acquired health insurance; however, the participant isn't expected to remember that date, and the advocate is not expected to record it.

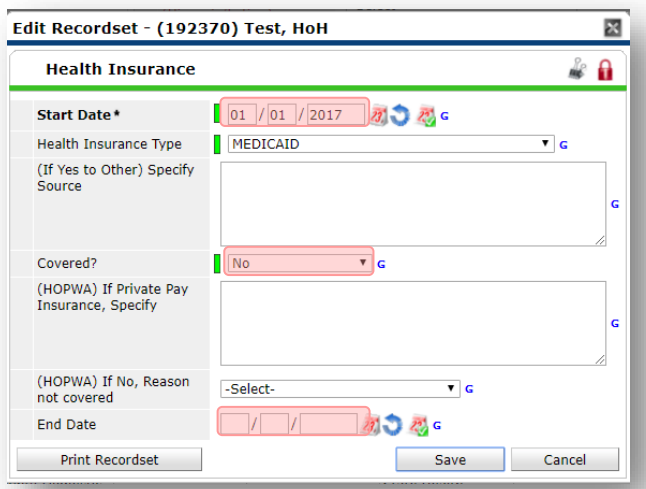

But the advocate *does* know that on the date the participant completed the intake for the new program, she had OHP. The advocate is only responsible for reporting what is true as of the **Entry Date**. So, use the date of the day before the program entry as the **End Date.** 

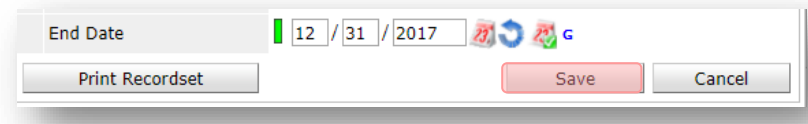

In this example, the **Entry Date** for the new program is 01/01/2018, so the **End Date** is 12/31/2017.

After entering an **End Date**, click **Save**.

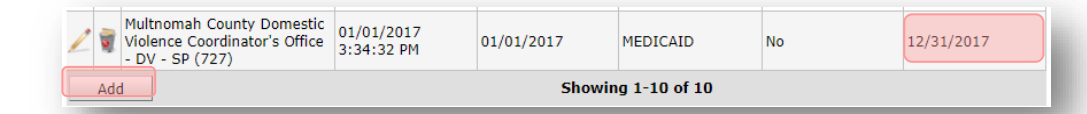

The next step is to document an ongoing "Yes" for MEDICAID as of the date of the new program entry. Click the **Add** button.

- 1. The **Start Date** defaults to the date of the Program entry. **(Don't change it).**
- 2**.** Health Insurance Type is MEDICAID.

The **End Date** now appears in line with the "No" for the MEDICAID answer.

3. Covered? Is "Yes".

LEAVE END DATE BLANK.

Click **Save.**

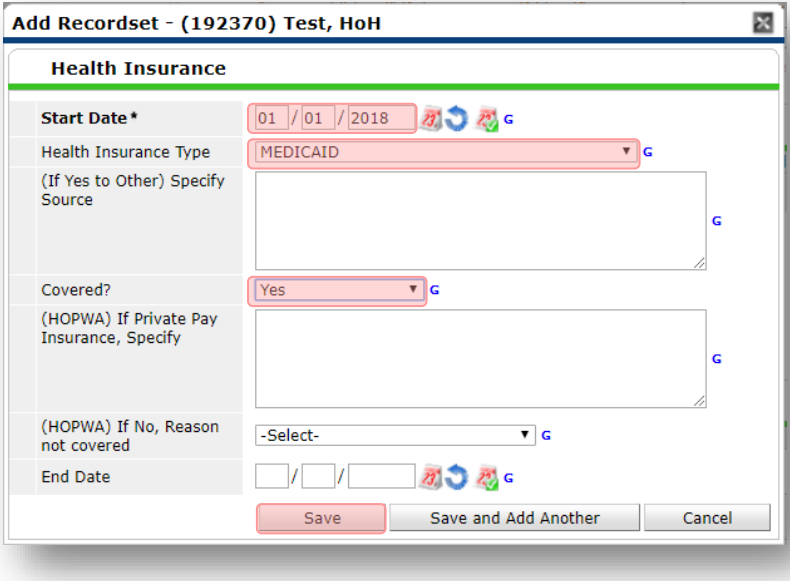

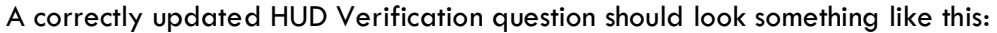

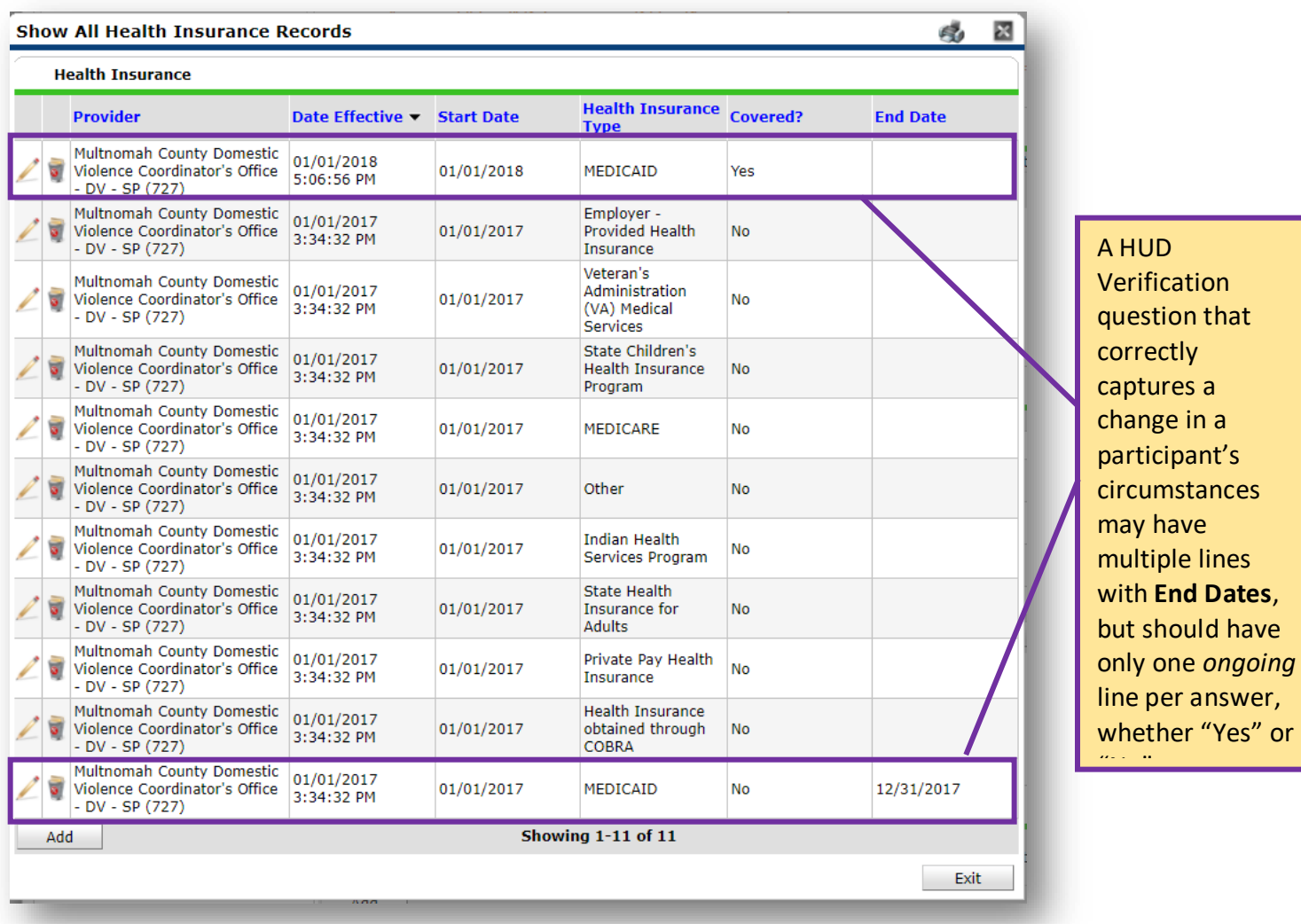

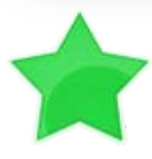

When you're done answering entry assessment questions for the Head of Household, remember to click **Save**, then scroll back to the top of the entry window and click on the names of any other household members included in the entry to complete their assessments.